[ 研修認定薬剤師制度 ]

# **認定薬剤師カード(IDカード) 発行申請の手順**

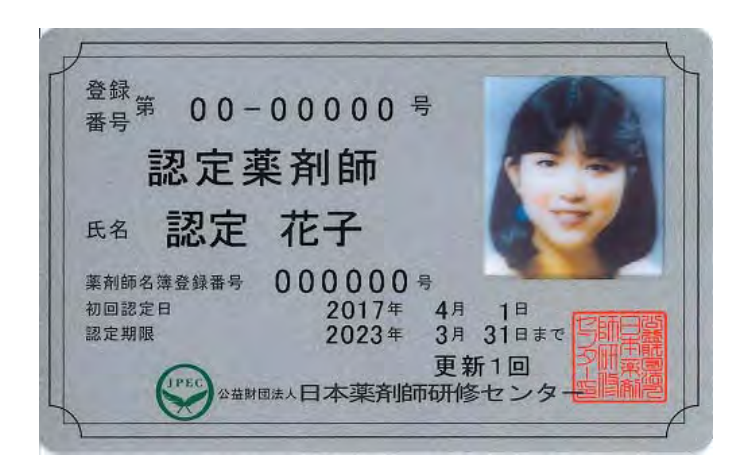

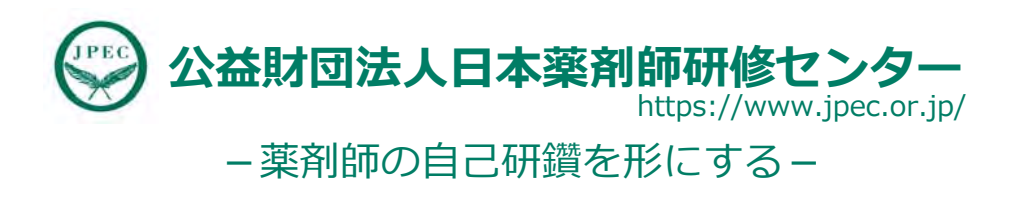

## **認定薬剤師カード(IDカード)とは**

- 顔写真入りのカードです。
- IDカードには、薬剤師名簿登録番号、初回認定日、認定期限も入ります。
- 更新回数によって I Dカードの色が変わります。
- サイズ:幅:85.6mm 、高さ:54mm (プラスチックカードのJIS規格)
- IDカード発行手数料 ¥2,750 (税込)

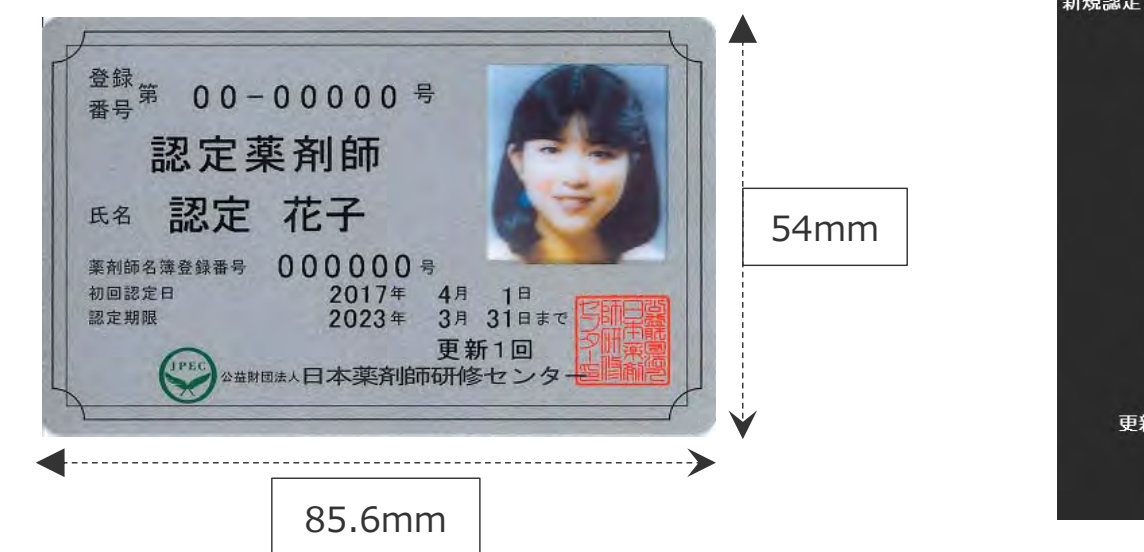

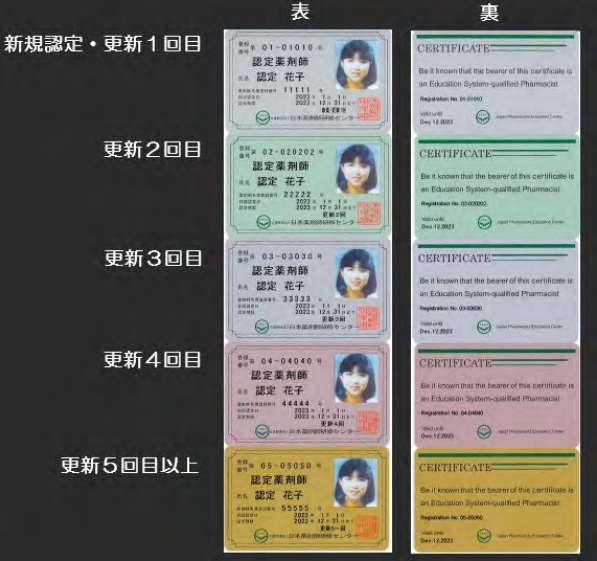

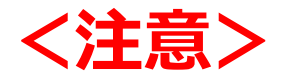

# IDカードのお申込みは、 認定証がお手元に届いてから!

認定薬剤師カード(IDカード*)*は、申込⽇における認定情報で作成します。

このため、新たな認定期間の認定薬剤師カード(IDカード)の作成を希望する場 合は、必ず、認定確定メールまたは認定証が到着後にお申込みください。

一日お支払いいただいた申請料は、理由の如何を問わず、振替や返金はできま せんので、ご注意ください。

## 事前準備 ①

### **「顔写真」と「本⼈確認書類」のJPEGファイルをご準備ください**。

[ 顔写真の規格 ]

- 過去6ヶ月以内に撮影
- 無帽、上半身、背景無地、サングラス不可
- **画像ファイル形式: jpeg (ジェイペグ)**
- ファイルサイズ: 3MB 以下

※カード作成にあたって適切ではないと判断された場合、 再度提出をお願いする場合があります。

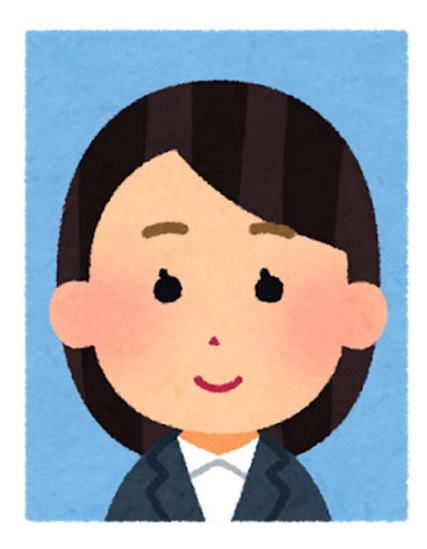

#### **顔写真のJPEGファイルの作成⽅法** "

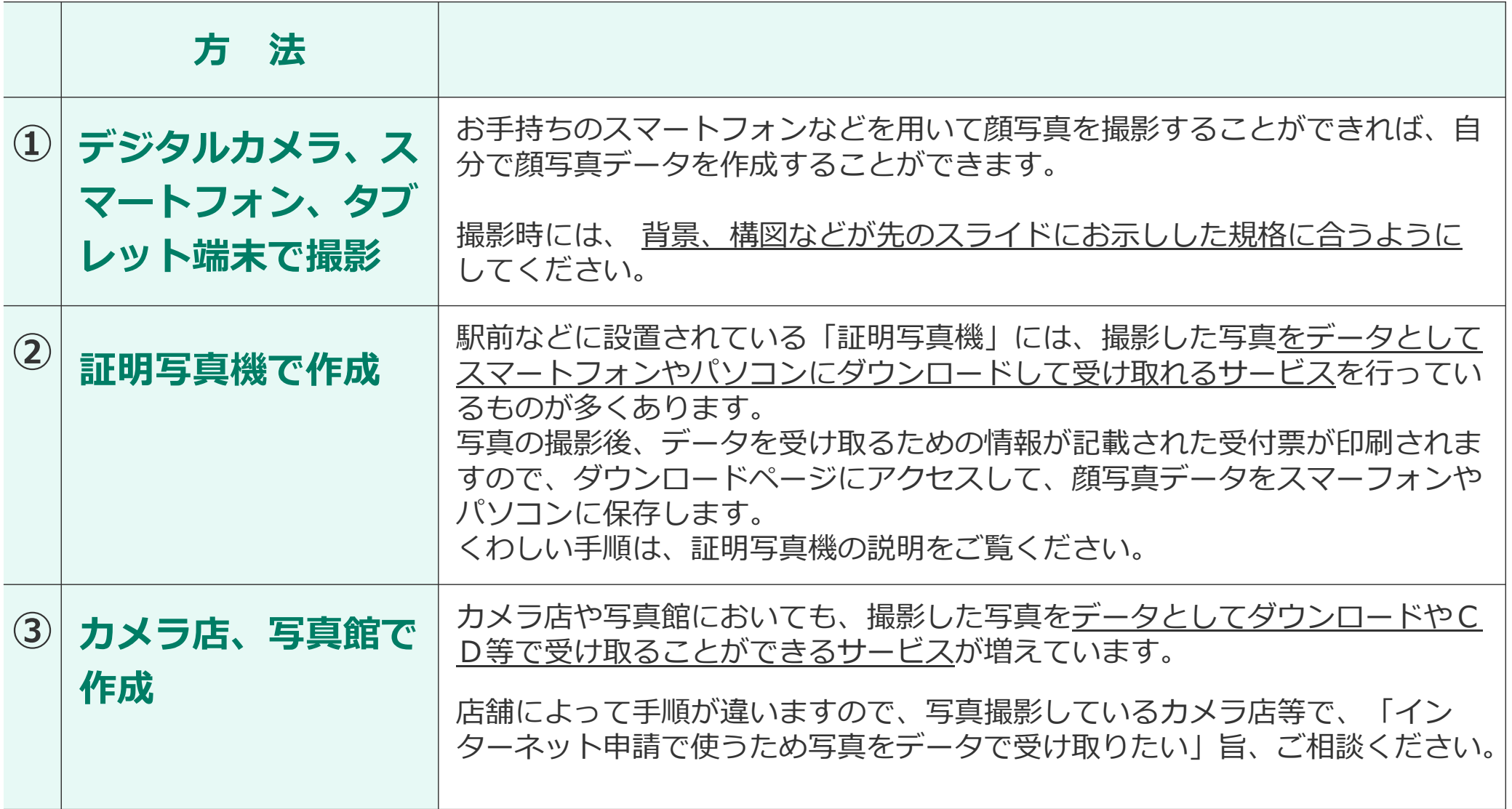

#### **本⼈確認書類(証明書の写し)のJPEGファイルの作成⽅法** "

#### **デジタルカメラ、スマートフォン、タブレット端末で撮影**

お手持ちのスマートフォンなどを用いて、本人確認書類の写真を撮影することができれば、 証明書の写しのJPEGファイルを作成することができます。

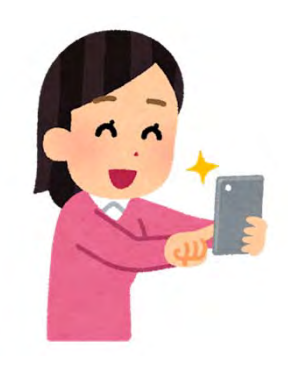

つ月〇日 まび有対

123456789000

 $\Gamma$ 

**●**

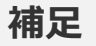

※ 証明書の写し (有効期間内にある以下のいずれか1つ)

運転免許証(顔写真がある面)の写し

○ 日本国旅券(パスポート: 顔写直が貼ってあるページ)の写し

○ 公の機関により交付された証明書等(顔写真が貼ってあるもの)

の写し(例:マイナンバーカードの顔写直がある面の写し)

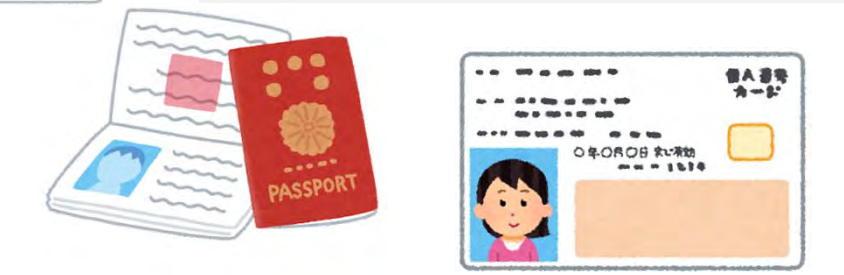

#### **66 JPEGファイル (写真データ) の保存について**

**●**

**●**

**パソコンでIDカードの発⾏を申請する場合**

**写真データをパソコンに取り込みデスクトップなど分かりやすいところに保存してください。**

デジタルカメラやスマートフォンからパソコンへのデータの取り込み方法は、

·パソコンと直接USBケーブルで接続する方法

·デジタルカメラやスマートフォンのSDメモリーをパソコンに接続して取り込む方法

•スマートフォンからメールでパソコンに写直を転送する方法

などがあります。撮影をおこなったデジタルカメラ、スマートフォンの説明書をご覧ください。

**スマートフォンやタブレット端末でIDカードの発⾏を申請する場合** スマートフォンで撮影し、そのスマートフォンで申請を行う場合にはそのまま保存してください。

## 事前準備 ②

#### **正しいお名前の漢字を記載したPDFファイルをご準備ください**。

IDカードに記載するお名前に、機種依存⽂字を使⽤される場合には、予め、正しいお名前の 漢字を記載したPDFファイルをご準備ください。

(例えば、髙や﨑、圡、、䑺、⻆、 、鄭、祐、鰝、馰などの⽂字です)

#### **<注意>**

PECSに登録され、PECSに表示されているお名前(漢字等)をそのままIDカードに記載してよい場 合は、上記のPDFファイルを準備する必要はありません。

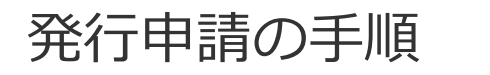

#### **1 2 3 4 5 1 2 3 4 6 7 1 2**

**Web**

### **(1)** トップページの「薬剤師研修⽀援システム」から進める

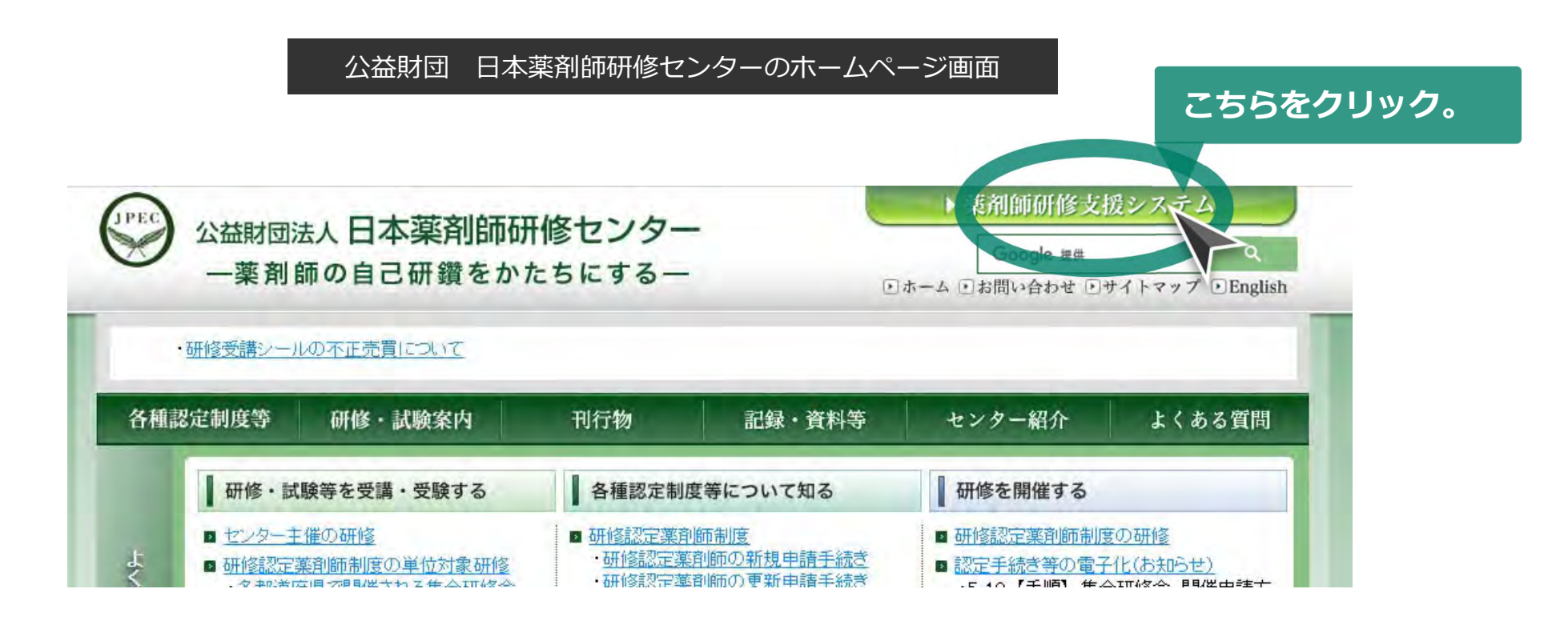

## 次の画面が表示されます

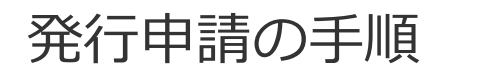

#### **1 2 3 4 5 1 2 3 4 6 7 1 2**

**Web**

#### **(2)** 「薬剤師⽤⼊⼝」ボタンを押す

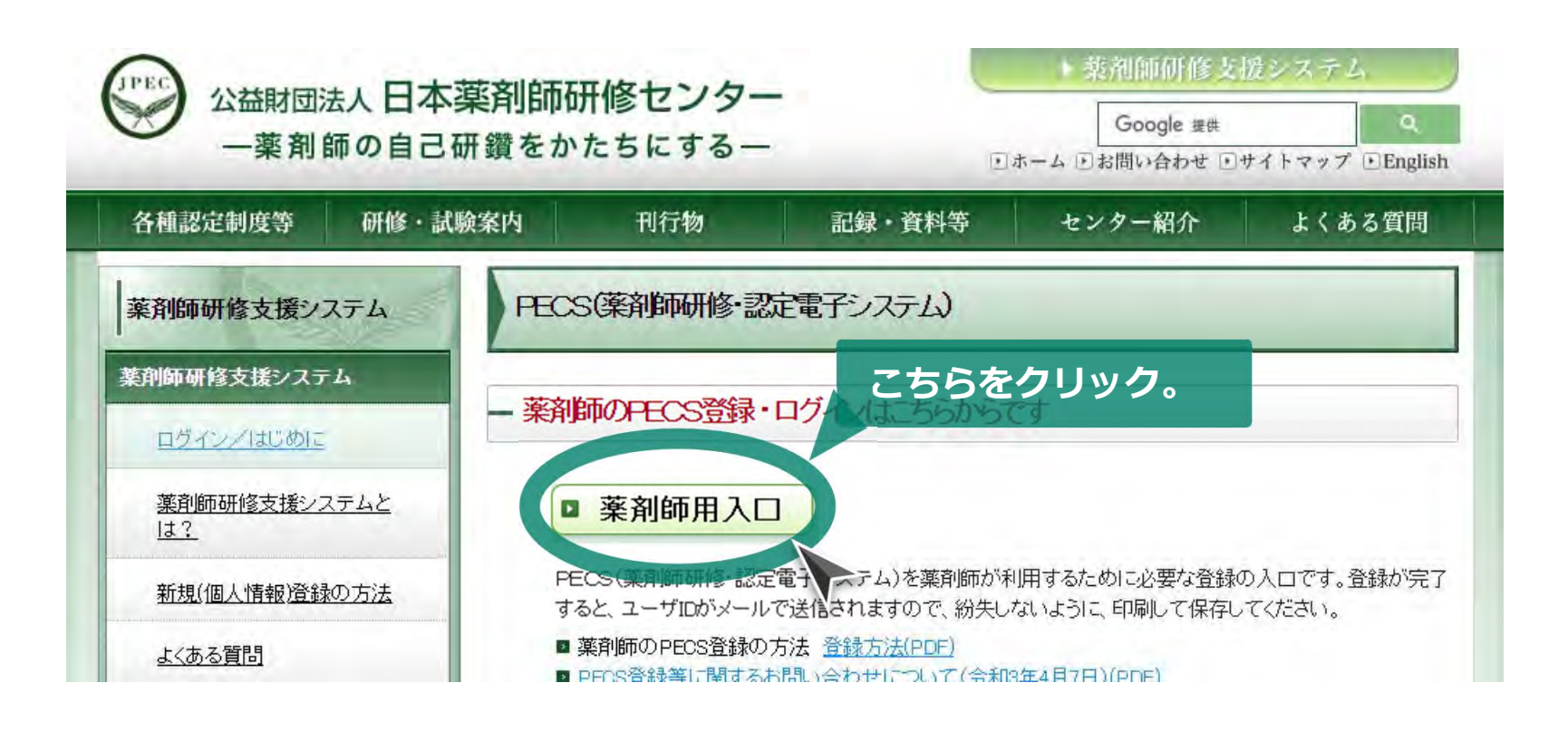

## 次の画面が表示されます

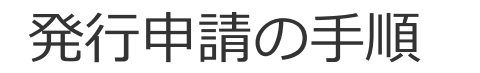

#### **Web1 2 3 4 5 1 2 3 4 6 7 1 2**

#### **(3)** PECS(薬剤師研修・認定電⼦システム)にログイン

#### PECS (薬剤師研修・認定電子システム)の画面

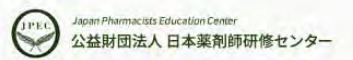

薬剤師研修・認定電子システム

#### ユーザID・パスワード入力

●ユーザIDとパスワードを入力してください。

●ユーザIDをお持ちでない方は、「新規登録の方はこちら」をクリックしてください。

●ユーザIDまたはパスワードをお忘れになった方は、「ユーザID・パスワードを忘れた方はこちら」をクリックしてください。

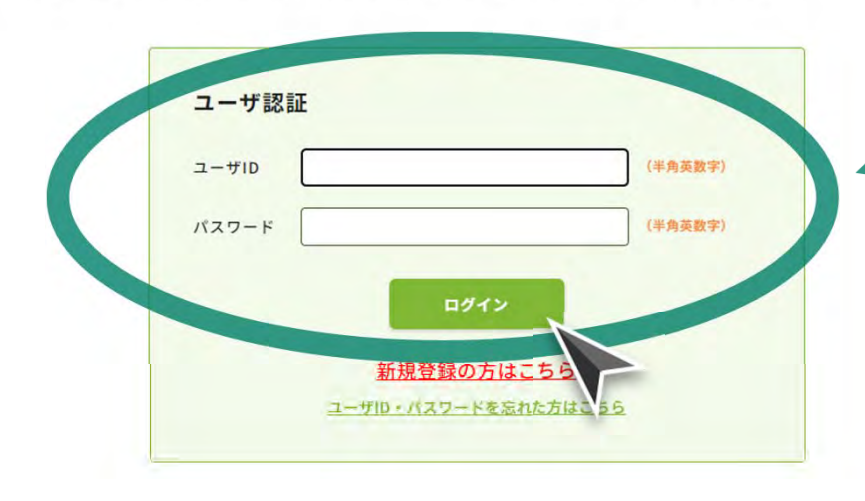

**ご⾃⾝のユーザ IDと パスワードを入力して、 ログイン。**

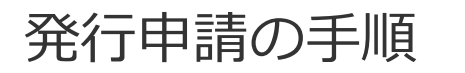

### **1 2 3 4 5 1 2 3 4 6 7 1 2**

**Web**

### **(4)** IDカード発⾏申請をクリック

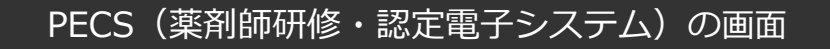

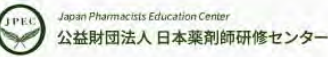

薬剤師研修・認定電子システム ログアウト

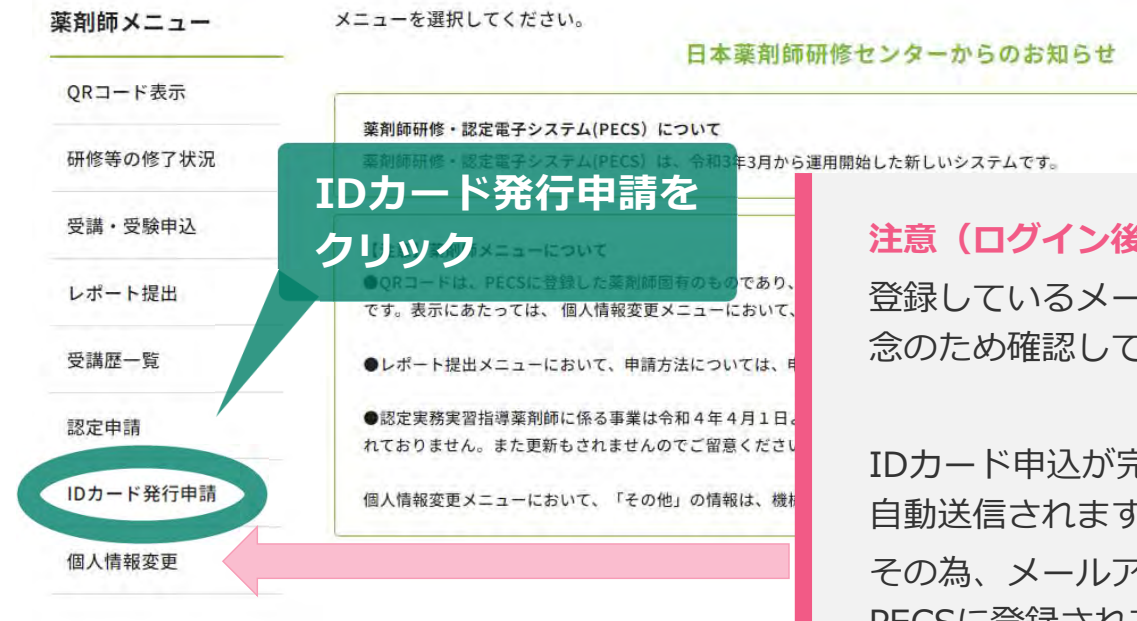

#### **注意(ログイン後は、登録しているメールアドレスの確認を!)**

登録しているメールアドレスを、薬剤師メニュー「個⼈情報変更」から、念のため確認してください。

IDカード申込が完了すると「IDカード申込完了メール」が、PECSより⾃動送信されます。

その為、メールアドレスを変更した場合は、発行申請する前に必ず PECSに登録されているアドレスも変更してください。

登録メールアドレスが間違ってた場合などでも、メールの再送信や再発行は出来ませんので、ご注意ください。

#### 発行申請の手順

### **1 2 3 4 5 1 2 3 4 6 7 1 2**

**Web**

### **(5)** IDカード発⾏申請の画⾯の確認

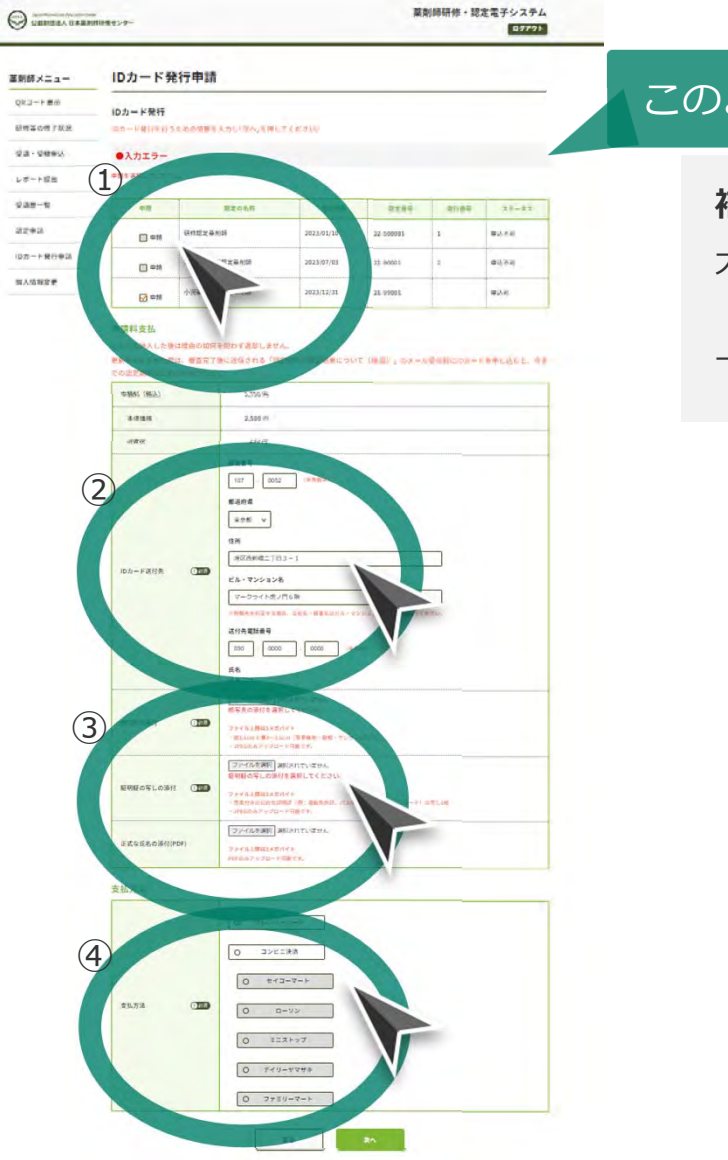

このような画面が表示されます。

#### **補足**

⼤まかな流れは下記のとおりになります。

下記①〜④の詳細は、次のページから。

①「研修認定薬剤師」の「申請」を選択。

② 「ID カード送付先」を入力。 …

③「顔写真」「証明証の写し」と、必要な場合には 「正式な氏名」を添付。

④「⽀払い⽅法」を選択。「次 へ」を押下し、次の 画⾯に従って決済を進め て下さい。

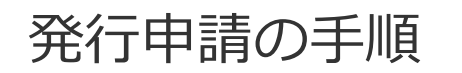

#### **Web1 2 3 4 5 1 2 3 4 6 7 1 2**

**(5)-①** 「研修認定薬剤師」の「申請」を選択

#### PECS(薬剤師研修・認定電⼦システム)のIDカード発⾏申請の画⾯

Japan Pharmacists Education Center **GPEC** 公益財団法人 日本薬剤師研修センター 薬剤師研修・認定電子システム

ログアウト

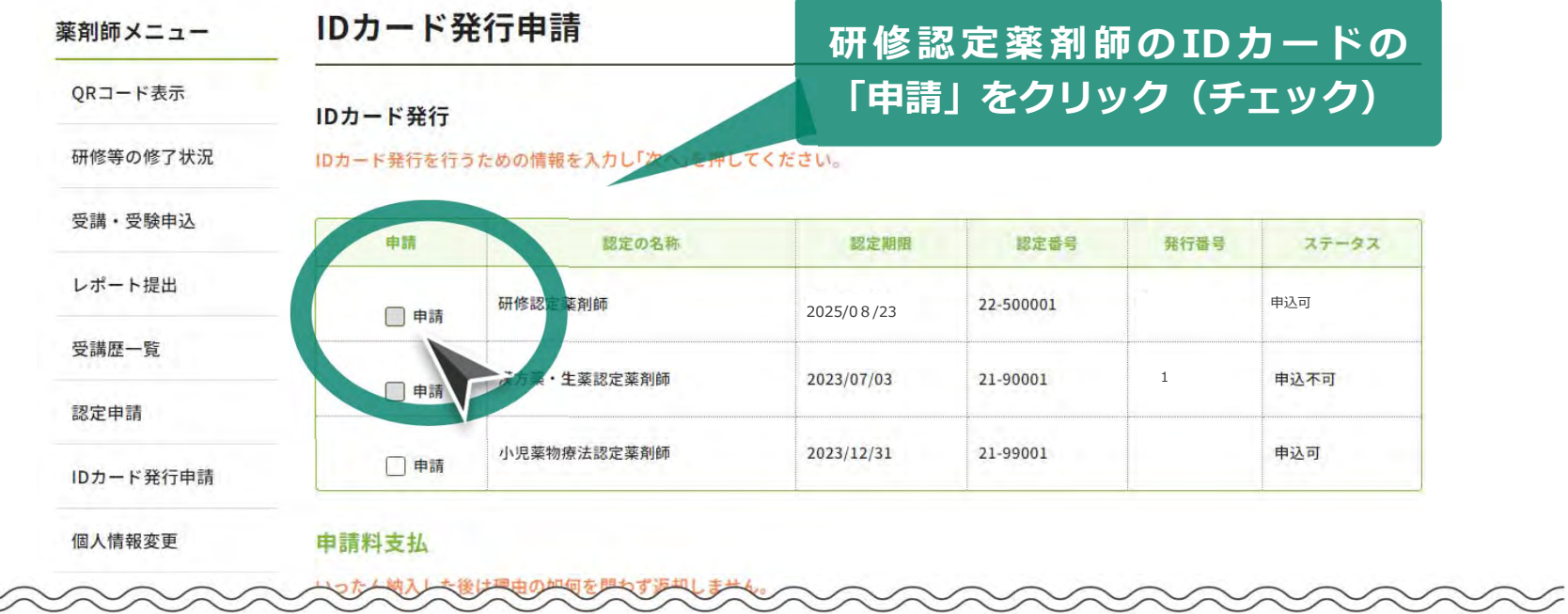

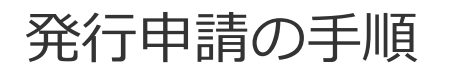

#### **(5) - ②「ID カード送付先」を入力**

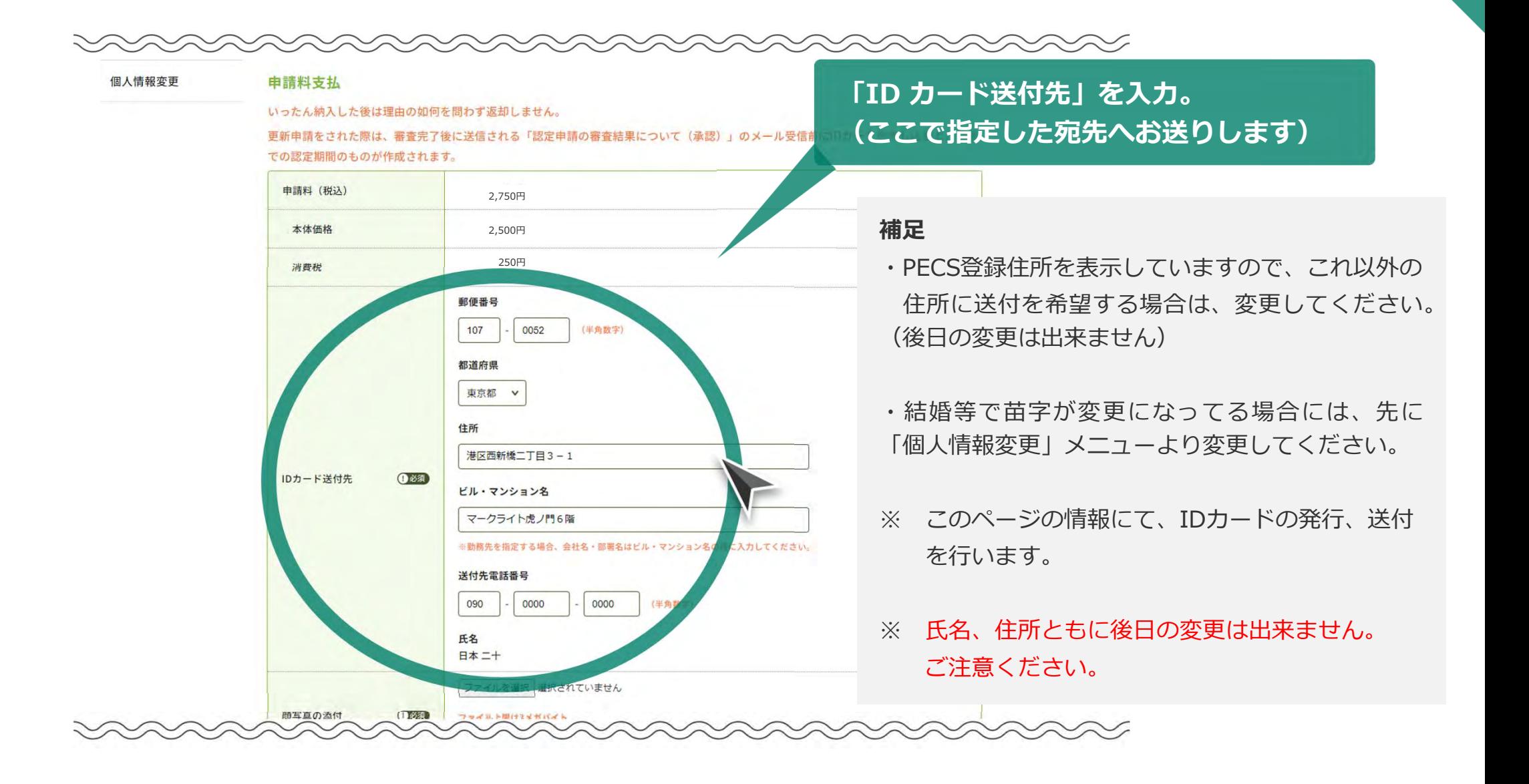

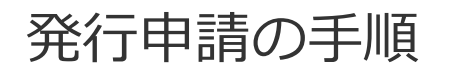

**(5)-③「** 顔写真」「証明証の写し」と、必要な場合には「正式な⽒名」を添付

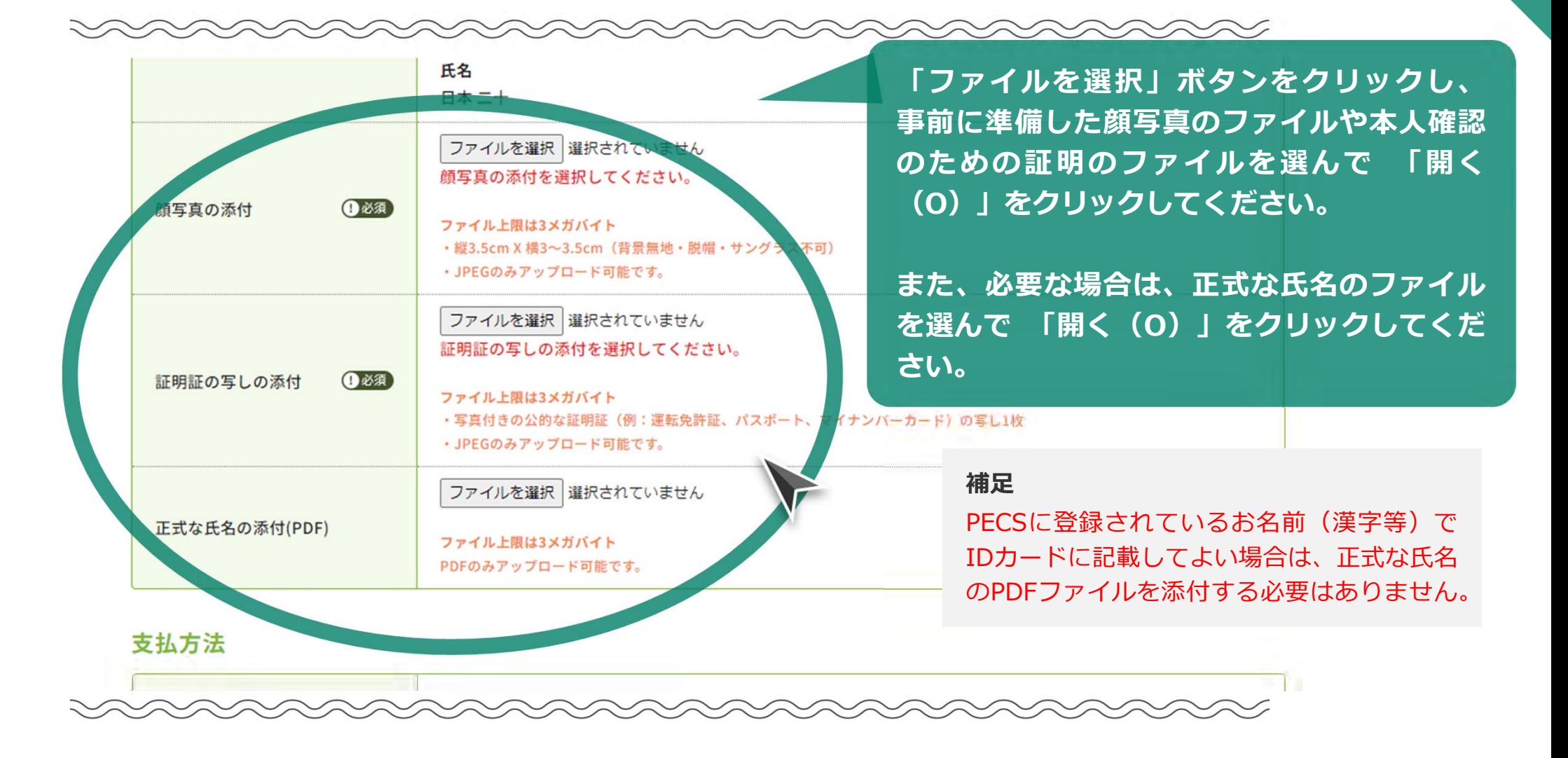

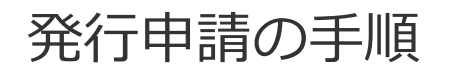

**(5)-④** 「⽀払い⽅法」を選択。画⾯に従って決済を進めて下さい。

支払方法

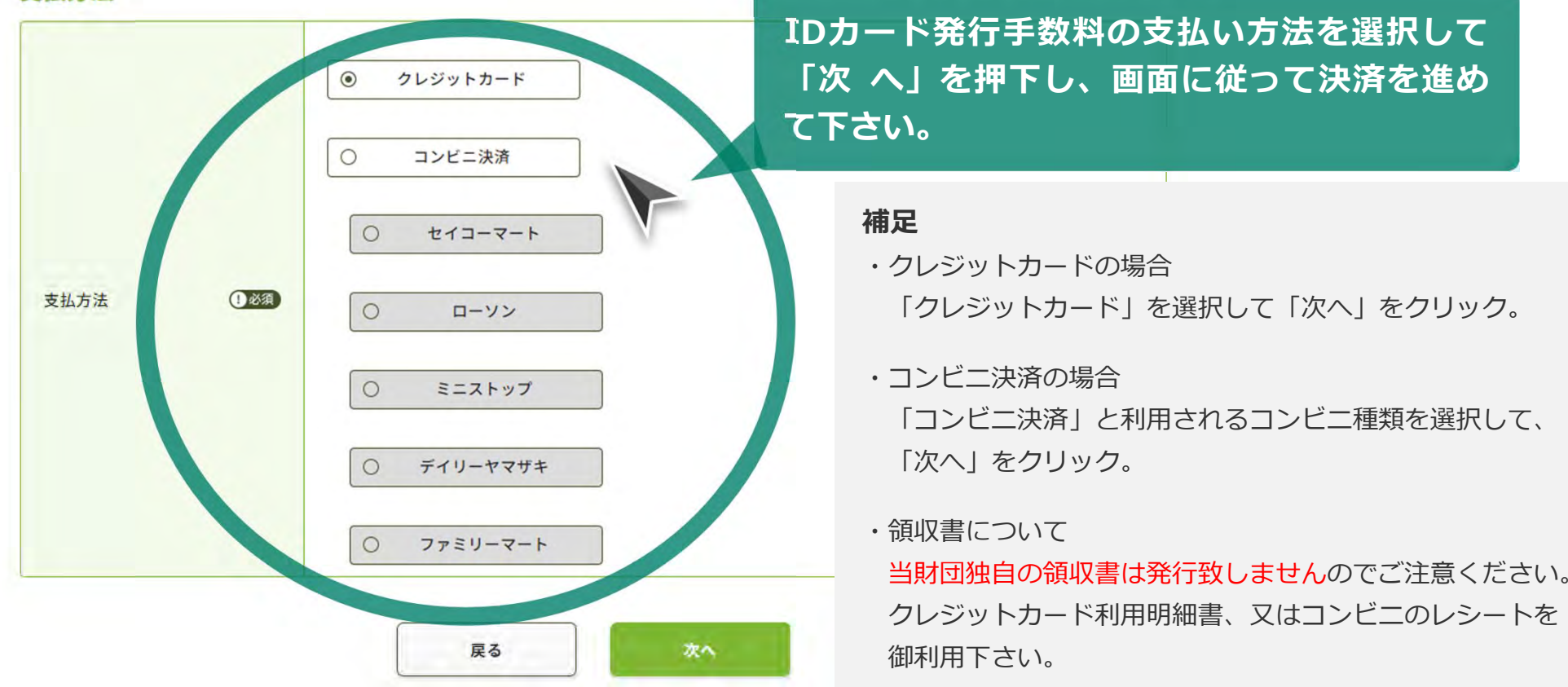

クレジットカードの場合は、手順 (6) (クレジットカードの場合)へ コンビニ決済の場合は、手順(7) (コンビニ決済の場合①)へ

## **(6)** (クレジットカードの場合)

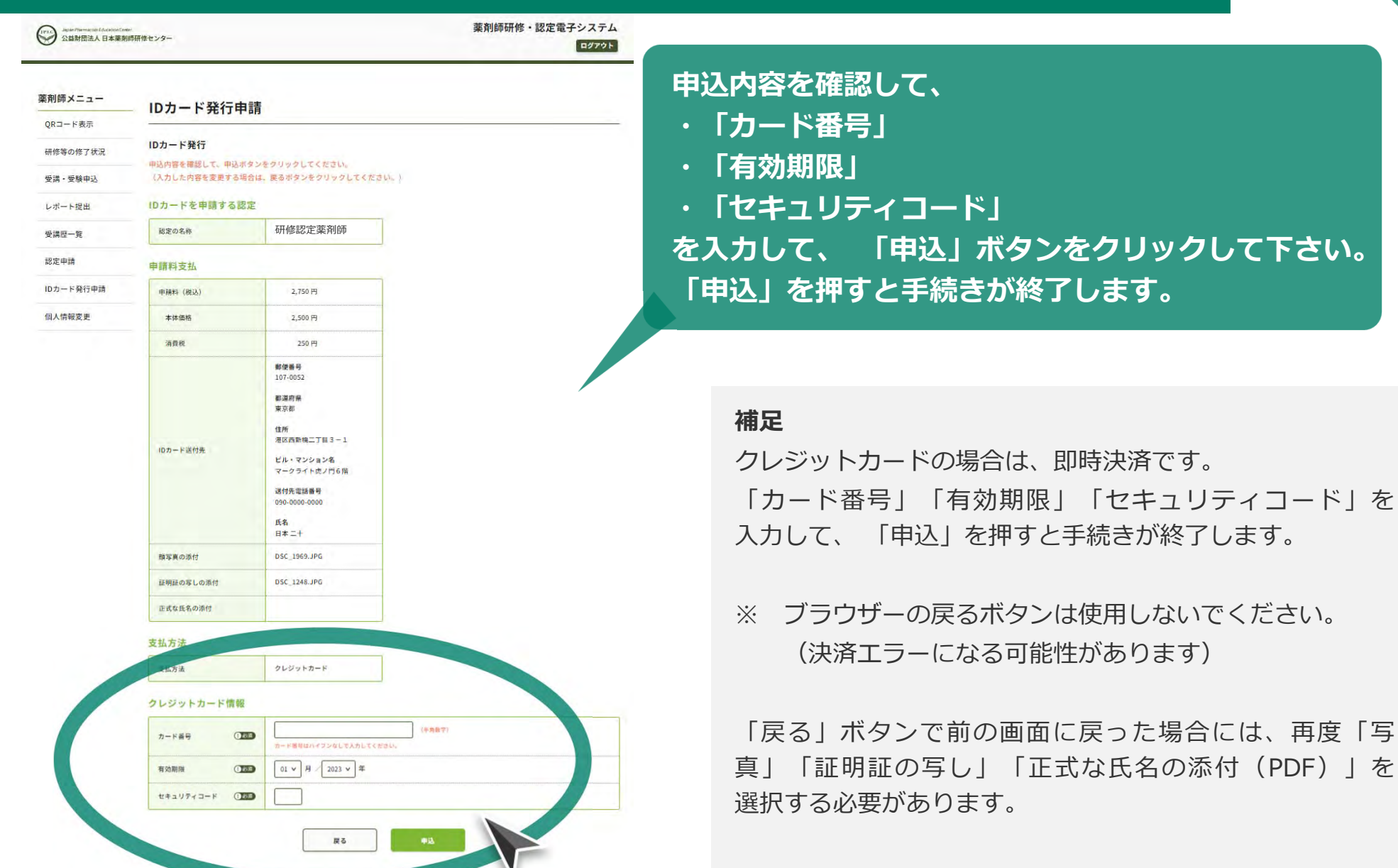

## **(7)** (コンビニ決済の場合 その①)

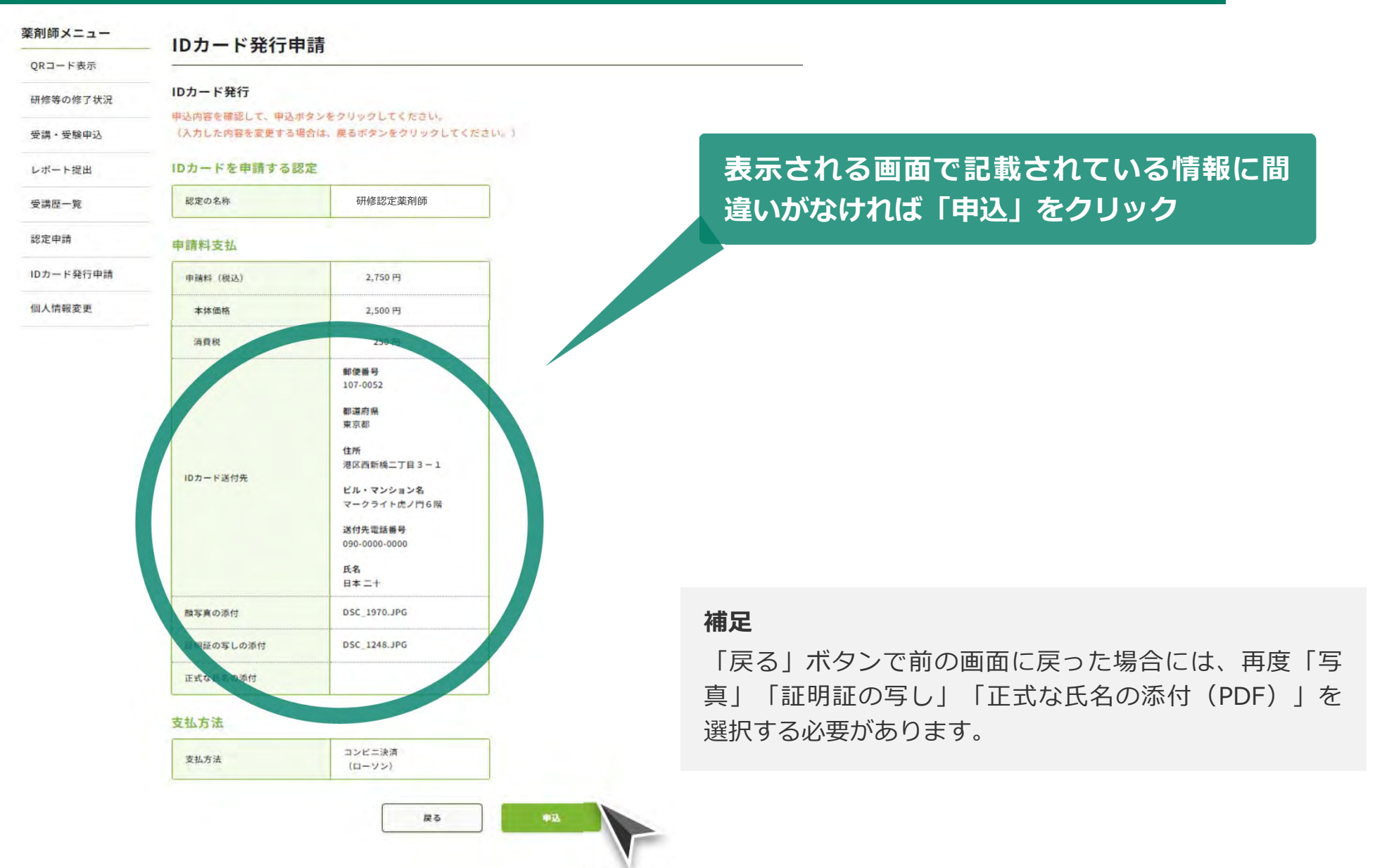

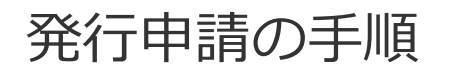

### **(7)** (コンビニ決済の場合 その②)

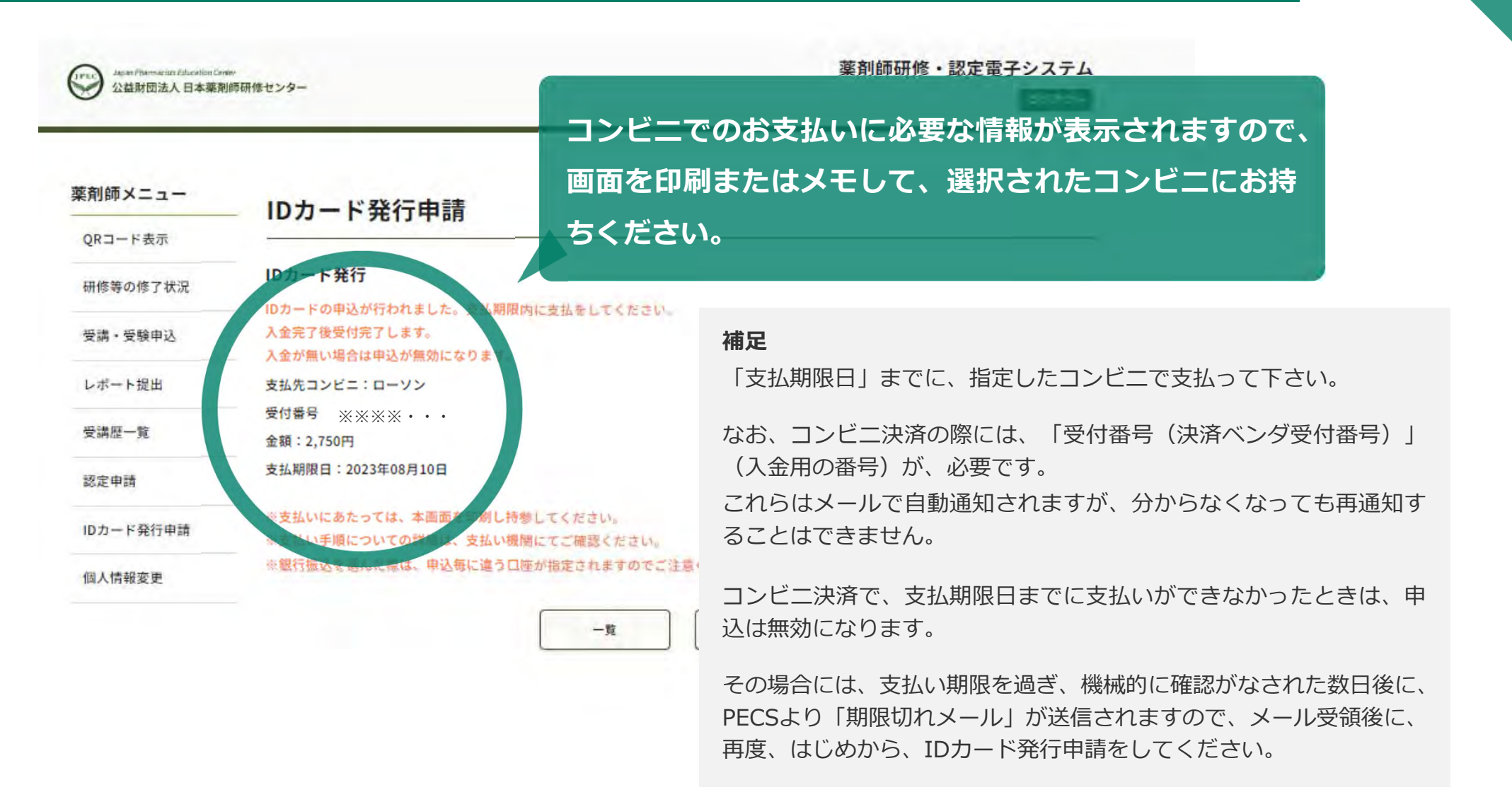

#### ご登録のメールアドレスに「IDカード申込完了メール」が届きます。

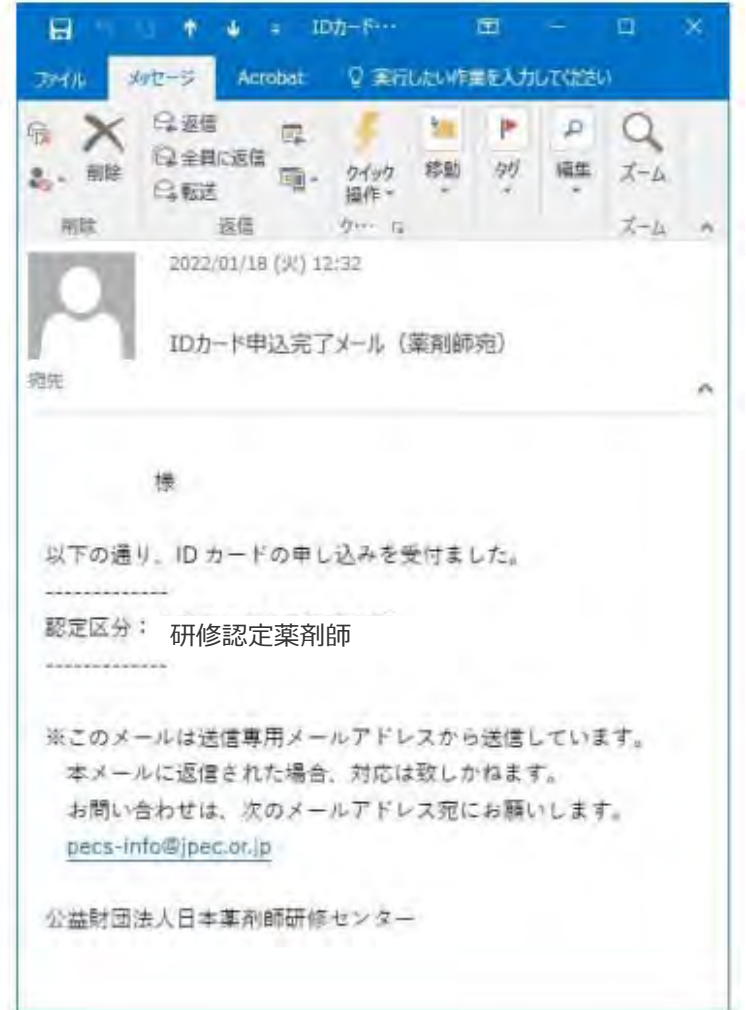

#### **⽀払いが完了するとメールが⾃動送信されます。**

#### **補⾜**

但し、コンビニ決済の場合、メール送信まで 相当⽇数を要する 場合があります。(通常は、2〜3日程度) その間 入金状況を問い合わせされてもお答えできませんので、 ご了承下さい。

「IDカード申込完了メール」は、PECSの個⼈情報に登録されてるメールアドレスに⾃動送信されます。

登録メールアドレスが間違っていた場合などでも、メールの再送信や再発⾏は出来ませんので、ご了承ください。

#### **申込完了後、約1ヶ⽉程度で、IDカードをお送り致します。**